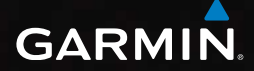

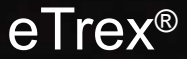

# Руководство пользователя

Модели: 10, 20, 30

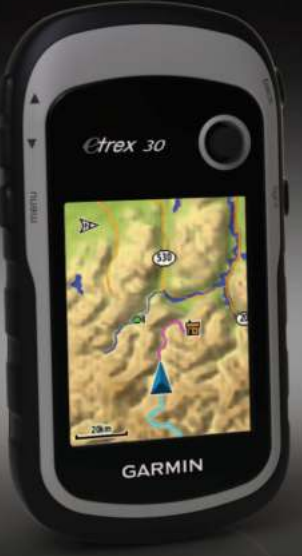

#### © Garmin Ltd. или подразделения, 2011

Все права сохранены. Согласно законодательству о защите авторских прав полное или частичное копирование данного руководства без письменного разрешения компании Garmin не допускается. Компания Garmin оставляет за собой право изменять или улучшать свои продукты и вносить изменения в содержание данного руководства без обязательства уведомлять какое-либо лицо или организацию о таких изменениях или улучшениях. Последние обновления и дополнительные сведения об использовании этого продукта доступны на веб-сайте <www.garmin.com>.

Garmin® , логотип Garmin, eTrex® , BlueChart® и City Navigator® являются товарными знаками компании Garmin Ltd. или ее подразделений, зарегистрированными в США и других странах. ANT™, ANT+™, BaseCamp™, chirp™, HomePort™ и Thumb Stick™ являются товарными знаками компании Garmin Ltd. или ее подразделений. Использование этих товарных знаков без явного разрешения компании Garmin запрещено.

Windows® является зарегистрированным товарным знаком компании Microsoft Corporation в США и других странах. Mac® OS является зарегистрированным товарным знаком компании Apple Computer, Inc. microSD™ является товарным знаком компании SD-3C. Другие товарные знаки и названия являются собственностью соответствующих владельцев.

# **Содержание**

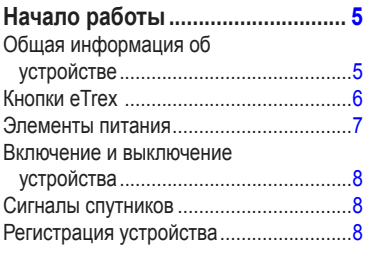

### **[Маршрутные точки, маршруты и](#page-8-0)**

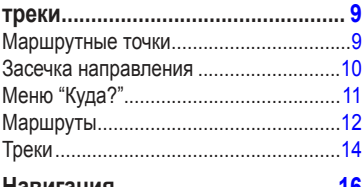

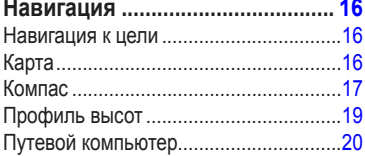

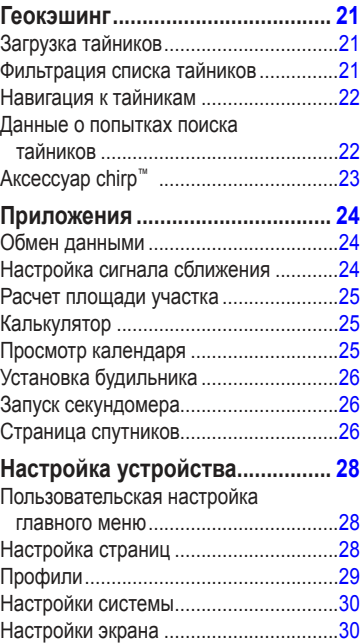

#### Содержание

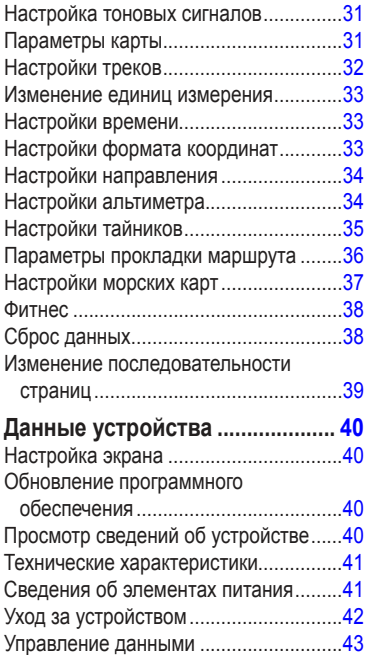

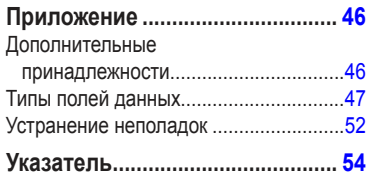

# <span id="page-4-0"></span>Начало работы

## **ВНИМАНИЕ**

Сведения о безопасности и другую важную информацию см. в руководстве Правила техники безопасности и сведения об изделии, которое находится в упаковке изделия.

При первом использовании необходимо настроить устройство и ознакомиться с его основными функциями. Для этого рекомендуется выполнить указанные ниже лействия

- 1. Установка элементов питания (стр. 7).
- 2. Включение устройства (стр. 8).
- 3. Установка связи со спутниками (стр. 8).
- Регистрация устройства (стр. 8).  $4<sup>1</sup>$
- $5^{\circ}$ Установка маршрутной точки (стр. 9).
- Создание маршрута (стр. 12). 6.
- $7.$ Запись трека (стр. 14).
- 8. Навигация к пункту назначения  $(crp. 16)$ .
- 9. Калибровка компаса (стр. 18).

## Общая информация об **VCTDOЙСТВЕ**

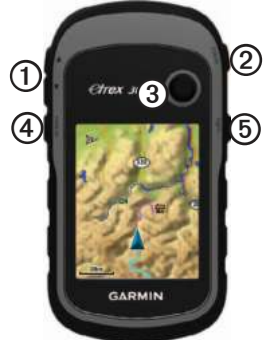

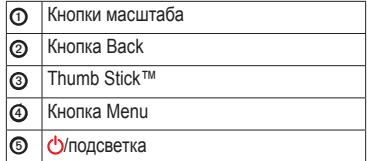

<span id="page-5-0"></span>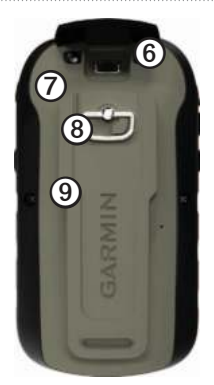

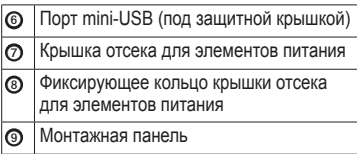

## **Кнопки eTrex**

- Перемещайте кнопку Thumb Stick вверх, вниз, влево и вправо для выделения нужного пункта меню или перемещения по карте.
- Нажмите центр кнопки Thumb Stick для выбора выделенного пункта меню.
- Нажмите **Back** для перемещения на шаг назад по структуре меню.
- Нажмите **Menu** для вывода на экран списка часто используемых функций для текущей страницы. Двойное нажатие кнопки **Menu** — открытие основного меню с любой страницы.
- Нажмите кнопки ▲ и ▼ для увеличения или уменьшения масштаба карты.

## <span id="page-6-0"></span>**Элементы питания**

## **вНиМаНие!**

Диапазон рабочих температур устройства (от -20°C до 70°C/от -4°F до 158°F) может быть шире диапазона температур, допустимого для некоторых типов элементов питания. Эксплуатация при высоких температурах может привести к разрыву некоторых элементов питания.

## *предупреждение*

Емкость щелочных батарей при низких температурах может значительно уменьшаться. В связи с этим для эксплуатации при температурах ниже точки замерзания воды рекомендуется использовать литиевые элементы питания.

#### <span id="page-6-1"></span>**Установка элементов питания типа AA**

Питание устройства осуществляется от двух элементов питания типа AA. Можно использовать щелочные, NiMH или литиевые батареи. Для обеспечения оптимальных результатов рекомендуется использовать никель-металл-гидридные (NiMH) или литиевые элементы питания.

- 1. Поверните D-образное кольцо против часовой стрелки и потяните за него, чтобы снять крышку.
- 2. Установите элементы питания, соблюдая полярность.

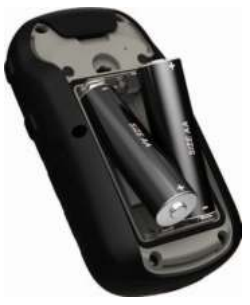

- 3. Установите на место крышку отсека для элементов питания и поверните D-образное кольцо по часовой стрелке.
- 4. Удерживайте нажатой кнопку  $\Phi$ .
- 5. Выберите пункты **Настройка** > **Система** > **Тип батареи**.
- 6. Выберите пункт **Щелочной**, **Литиевый** или **NiMH-аккумулятор**.

## <span id="page-7-1"></span><span id="page-7-0"></span>**включение и выключение устройства**

Улерживайте нажатой кнопку  $\ddot{\mathbf{C}}$ 

## <span id="page-7-2"></span>**Сигналы спутников**

После включения устройство начинает установку связи со спутниками. Для установки связи со спутниками может потребоваться беспрепятственный обзор неба. Если полоски мощности сигнала GPS на странице подсветки [\(стр. 40\)](#page-39-1) изображены как сплошные зеленые, то устройство принимает сигнал спутника. Время и дата устанавливаются автоматически исходя из положения по GPS.

Для получения дополнительной информации о системе GPS посетите вебсайт<http://www.garmin.com/aboutGPS>.

## <span id="page-7-3"></span>**Регистрация устройства**

- Посетите веб-сайт [http://my.garmin.com.](http://my.garmin.com)
- Храните чек или его копию в надежном месте.

# <span id="page-8-0"></span>**Маршрутные точки, маршруты и треки**

## **Маршрутные точки**

Маршрутными точками называются местоположения, данные о которых записываются и хранятся в памяти устройства.

## <span id="page-8-1"></span>**Создание маршрутной точки**

Текущее местоположение можно сохранить в качестве маршрутной точки.

- 1. Выберите пункт **Пометка маршрутной точки**.
- 2. Выберите необходимую опцию.
	- Чтобы сохранить маршрутную точку без изменений, выберите пункт **Готово**.
	- Для внесения изменений в маршрутную точку выберите редактируемый элемент, а затем выберите **Готово**.

## **Поиск маршрутной точки**

- 1. Выберите пункт **Куда?** > **Маршрутные точки**.
- 2. Выберите маршрутную точку.

### **изменение маршрутной точки**

Функция изменения маршрутных точек доступна только после создания хотя бы одной маршрутной точки.

- 1. Выберите **Менеджер маршрутных точек**.
- 2. Выберите маршрутную точку.
- 3. Выберите данные, которые необходимо изменить.
- 4. Введите новую информацию.
- 5. Выберите пункт **Готово**.

### **Удаление маршрутной точки**

- 1. Выберите **Менеджер маршрутных точек**.
- 2. Выберите маршрутную точку.
- 3. Выберите **Menu** > **Удалить** > **Да**.

### <span id="page-9-0"></span>**Повышение точности определения маршрутных точек**

Функция усреднения маршрутных точек собирает результаты нескольких измерений местоположения и позволяет повысить точность определения маршрутных точек.

- 1. Выберите **Усреднение маршрутной точки**.
- 2. Выберите маршрутную точку.
- 3. Переместитесь в нужно местоположение.
- 4. Выберите пункт **Начать**.
- 5. Когда значение в строке состояния "Надежность образца" достигнет 100%, выберите пункт **Сохранить**.

Для обеспечения оптимальных результатов рекомендуется собрать от 4 до 8 образцов с промежутком между измерениями не менее 90 минут.

## **Засечка направления**

Функция "Засечь направление" имеется на eTrex 30.

Наведя устройство на удаленный объект, можно зафиксировать направление, а затем осуществить навигацию к выбранному объекту.

- 1. Выберите **Засечь направление**.
- 2. Наведите устройство на объект или поверните его в направлении нужного местоположения.
- 3. Выберите пункт **Фиксировать направление** > **Проецировать маршрутную точку**.
- 4. Выберите единицу измерения.
- 5. Введите расстояние до объекта и нажмите **Готово** > **Сохранить**.

# <span id="page-10-0"></span>**Меню "Куда?"**

С помощью кнопки "Куда?" вы можете найти местоположение, к которому будете перемещаться. Не все категории "Куда"? доступны на всех областях и картах.

### <span id="page-10-1"></span>**Дополнительные карты**

На eTrex 20 и eTrex 30 можно использовать дополнительные карты, например, изображения со спутника BirdsEye™, BlueChart® g2, TOPO, и подробные карты City Navigator® . На подробных картах отмечены дополнительные объекты (рестораны, станции обслуживания судов и так далее). Дополнительные сведения можно найти на сайте <http://buy.garmin.com> или получить у дилера Garmin.

### **Поиск объекта по названию**

С некоторыми загруженными в устройство картами можно выполнять поиск городов, точек на карте и различных объектов, например ресторанов, гостиниц и автосервисов.

- 1. Выберите пункт **Куда?**.
- 2. Выберите категорию.
- 3. Выберите **Menu** > **Поиск по буквам**.
- 4. Введите название (полностью или частично), а затем выберите **Готово**.

#### **Поиск местоположения рядом с другим местом**

- 1. Выберите пункт **Куда?** > **Menu** > **Поиск рядом**.
- 2. Выберите нужную опцию.
- 3. При необходимости выберите нужное местоположение.

#### <span id="page-11-0"></span>Маршрутные точки, маршруты и треки

### **Поиск адреса**

Дополнительные карты City Navigator позволяют находить нужные адреса.

- 1. Выберите пункт **Куда?** > **Адреса**.
- 2. При необходимости введите страну или штат.
- 3. Укажите город или индекс.

**ПРИМЕЧАНИЕ**. Поиск по почтовому индексу возможен не для всех картографических данных.

- 4. Выберите город.
- 5. Введите номер дома.
- 6. Введите улицу.

## **Маршруты**

Маршрутом называется последовательность маршрутных точек, которые ведут к месту назначения.

### <span id="page-11-1"></span>**Создание маршрута**

- 1. Выберите > **Планировщик маршрутов** > **Создать маршрут** > **Выберите первую точку**.
- 2. Выберите категорию.
- 3. Выберите первую точку маршрута.
- 4. Выберите пункт **Использовать** > **Выбрать следующую точку**.
- 5. Повторите шаги 2–4 столько раз, сколько необходимо для создания маршрута.
- 6. Выберите **Back** для сохранения маршрута.

### **изменение имени маршрута**

- 1. Выберите **Планировщик маршрутов**.
- 2. Выберите маршрут.
- 3. Выберите пункт **Изменить имя**.
- 4. Введите новое имя.
- 5. Выберите пункт **Готово**.

### <span id="page-12-0"></span>**изменение маршрута**

- 1. Выберите **Планировщик маршрутов**.
- 2. Выберите маршрут.
- 3. Выберите пункт **Изменить маршрут**.
- 4. Выберите географическую точку.
- 5. Выберите необходимую опцию.
	- Чтобы просмотреть точку на карте, выберите пункт **Обзор**.
	- Чтобы изменить порядок следования точек в маршруте, выберите пункт **Переместить вниз** или **Переместить вверх**.
	- Чтобы добавить в маршрут еще одну точку, выберите пункт **Вставить**.

Дополнительная точка вставляется перед редактируемой точкой.

- Чтобы удалить точку из маршрута, выберите пункт **Удалить**.
- 6. Выберите **Back** для сохранения маршрута.

## **Просмотр маршрута на карте**

- 1. Выберите **Планировщик маршрутов**.
- 2. Выберите маршрут.
- 3. Выберите пункт **Просмотр карты**.

### **Удаление маршрута**

- 1. Выберите **Планировщик маршрутов**.
- 2. Выберите маршрут.
- 3. Выберите пункт **Удалить маршрут**.

### **Просмотр активного маршрута**

- 1. Во время навигации по маршруту выберите **Активный маршрут**.
- 2. Для просмотра дополнительных сведений выделите любую из точек маршрута.

## **Создание обратного маршрута**

- 1. Выберите **Планировщик маршрутов**.
- 2. Выберите маршрут.
- 3. Выберите пункт **Обратный маршрут**.

# <span id="page-13-0"></span>**Треки**

Трек представляет собой запись пути следования. В путевом журнале хранится информация о расположенных вдоль записанного пути точках, включая время, местоположение и высоту каждой точки.

## <span id="page-13-1"></span>**Запись путевых журналов**

- 1. Выберите **Настройка** > **Треки** > **Путевой журнал**.
- 2. Выберите пункт **Записывать**, **Не показывать** или **Записывать**, **Показать на карте**.

Если выбран пункт **Записывать**, **показывать**, на карте будет отображаться линия, обозначающая текущий трек.

- 3. Выберите пункт **Метод записи**.
- 4. Выберите необходимую опцию.
	- Чтобы включить запись точек треков с переменными интервалами (это обеспечивает оптимальное представление треков), выберите пункт **Авто**.
- Чтобы включить запись точек треков через определенное расстояние, выберите пункт **Расстояние**.
- Чтобы включить запись точек треков через определенное время, выберите пункт **Время**.
- 5. Выберите **Интервал записи**.
- 6. Выполните одно из следующих действий.
	- Выберите нужную частоту записи точек на треке.
		- **ПРИМЕЧАНИЕ**. Интервал записи **Чаще всего** обеспечивает запись максимального объема информации о треках, в результате чего память устройства заполняется быстрее.
	- Введите время или расстояние, а затем нажмите **Готово**.

Если устройство включено во время движения, в нем записывается путевой журнал.

## <span id="page-14-0"></span>**Сохранение текущего трека**

Записываемый трек называется "текущим треком".

- 1. Выберите **Менеджер треков** > **Текущий трек**.
- 2. Выберите один из следующих пунктов.
	- Выберите пункт **Сохранить трек**.
	- Выберите пункт **Сохранить часть** и выберите часть трека.

## **Просмотр сведений о треке**

- 1. Выберите **Менеджер треков**.
- 2. Выберите трек.
- 3. Выберите пункт **Просмотр карты**. Начальная и конечная точки трека будут обозначены флажками.
- 4. Выберите **Menu** > **Просмотр трека**. На экран будут выведены сведения о треке.

## **Просмотр профиля высот трека**

- 1. Выберите **Менеджер треков**.
- 2. Выберите трек.
- 3. Выберите пункт **Профиль высот**.

### **архивация сохраненного трека**

Чтобы высвободить пространство в памяти, сохраненные треки можно поместить в архив.

- 1. Выберите **Менеджер треков**.
- 2. Выберите сохраненный трек.
- 3. Выберите пункт **Архив**.

### **Очистка текущего трека**

Выберите **Настройка** > **Сброс** > **Очистить текущий трек** > **Да**.

### **Удаление трека**

- 1. Выберите **Менеджер треков**.
- 2. Выберите трек.
- 3. Выберите пункт **Удалить** > **Да**.

# **Навигация**

<span id="page-15-0"></span>Устройство поддерживает навигацию по маршруту и по треку, навигацию к маршрутной точке, к тайнику и к любому сохраненному местоположению. Для навигации к пункту назначения можно использовать карту ([стр. 16](#page-15-2)) или компас [\(стр. 17](#page-16-1)).

## <span id="page-15-1"></span>**Навигация к цели**

Навигацию по маршруту можно осуществлять с помощью карты или компаса.

- 1. Выберите пункт **Куда?**.
- 2. Выберите категорию.
- 3. Выберите пункт назначения.
- 4. Выберите пункт **Старт**.

Откроется страница карты с проложенным по ней маршрутом в виде пурпурной линии.

5. При навигации можно использовать карту ([стр. 16](#page-15-2)) или компас ([стр. 17\)](#page-16-1).

### **Остановка навигации**

Выберите пункт **Куда?** > **Остановить навигацию**.

## <span id="page-15-2"></span>**Карта**

 указывает вашу позицию на карте. По мере перемещения смещается и . При навигации к месту назначения маршрут обозначается на карте пурпурной линией.

Для настройки параметров карты см. [стр. 31.](#page-30-1) Для настройки панели управления и полей данных см. [стр. 28](#page-27-1).

## <span id="page-16-0"></span>**Обзор карты**

- 1. Выберите пункт **Карта**.
- 2. Выберите один или несколько из предлагаемых вариантов.
	- При помощи Thumb Stick прокручивайте карту для просмотра различных зон.
	- Выберите ▲ **и** ▼,чтобы увеличить или уменьшить масштаб карты.
	- Выберите точку на карте, и в панели в верхней части экрана отобразится информация о выбранном местоположении.

#### **Навигация по автомобильному маршруту**

Навигация по автомобильному маршруту возможна только на eTrex 20 и eTrex 30.

Использование карт доступно только после приобретения и загрузки карт City Navigator. Если вы намереваетесь устанавливать устройство в автомобильное крепление, необходимо также приобрести и установить такое крепление для вашего транспортного средства.

- 1. Выбор **Изменить профиль** > **Автомобиль**.
- 2. С помощью карты осуществите навигацию к пункту назначения.
- 3. Сведения о поворотах будут отображаться в текстовой строке в верхней части карты.

## <span id="page-16-1"></span>**Компас**

У eTrex 30 имеется 3-осевой электронный компас.

Для навигации к пункту назначения можно использовать указатель пеленга или указатель курса.

**СОВЕТ**. При использовании автомобильного профиля на устройстве компас отображает указатель курса GPS, а не указатель магнитного курса.

### <span id="page-17-2"></span><span id="page-17-0"></span>**Калибровка компаса**

### *предупреждение*

Калибровку электронного компаса нужно проводить вне помещений. Для повышения точности не стойте близко к объектам, влияющим на магнитное поле, например к автомобилям, зданиям или линиям электропередач.

После перемещения на большие расстояния, резкого изменения температуры и замены элементов питания рекомендуется проводить калибровку компаса.

- 1. Выберите **Компас** > **Menu** > **Калибровка компаса** > **Начать**.
- 2. Следуйте инструкциям на экране.

### **Навигация по указателю пеленга**

Во время навигации к пункту назначения обозначает курс на точку назначения вне зависимости от текущего направления движения.

- 1. Начните навигацию к пункту назначения [\(стр. 16](#page-15-1)).
- 2. Выберите пункт **Компас**.

3. Поверните устройство таким образом, чтобы значок А был направлен к верхней части компаса, и двигайтесь в указанном направлении до пункта назначения.

#### <span id="page-17-1"></span>**Указатель курса**

Указатель курса особенно полезен при навигации по воде или по местности без крупных препятствий на пути.

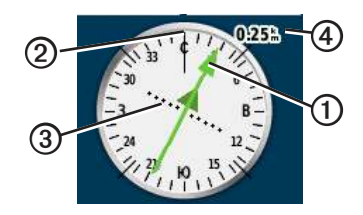

Указатель курса Фопределяет местоположение относительно линии курса ➋ к пункту назначения. Линия курса к пункту назначения строится на основе исходной точки маршрута.

<span id="page-18-0"></span>Если вы отклонились от намеченного курса к пункту назначения, индикатор отклонения от курса ➌ обозначает направление отклонения от курса (вправо или влево).

Шкала ➍ соответствует расстоянию между точками индикатора отклонения от курса.

#### **Навигация по указателю курса**

Функция навигации по указателю курса доступна только после выбора пункта в настройках указателя **Курс (индикатор отклонения от курса)** ([стр. 34](#page-33-1)).

- 1. Начните навигацию к пункту назначения [\(стр. 16](#page-15-1)).
- 2. Выберите пункт **Компас**.
- 3. С помощью указателя курса осуществите навигацию к пункту назначения [\(стр. 18](#page-17-1)).

## **Профиль высот**

Профиль высот доступен на eTrex 30.

По умолчанию в профиле высот отображаются данные о высоте за истекшее время. Сведения о настройке профиля высот см. на [стр. 34](#page-33-2).

Выберите **Профиль высот**.

### **изменение типа профиля высот**

В профиле высот можно включить отображение высоты и давления за истекшее время или на пройденном пути.

- 1. Выберите **Профиль высот** > **Menu** > **Изменить тип графика**.
- 2. Выберите нужную опцию.

#### **Просмотр сведений о точке в профиле высот**

Выберите любую из точек в профиле высот.

Сведения о точке показываются в верхней части профиля.

### <span id="page-19-0"></span>**Сброс профиля высот**

Выберите **Профиль высот** > **Menu** > **Сброс** > **Очистить текущий трек** > **Да**.

### <span id="page-19-1"></span>**Калибровка барометрического альтиметра**

Если вам известна точная высота местности, в которой вы находитесь, или точное давление, вы можете выполнить калибровку барометрического альтиметра вручную.

- 1. Переместитесь в точку, для которой у вас имеются данные о высоте или барометрическом давлении.
- 2. Выберите **Профиль высот** > **Menu** > **Калибровать альтиметр**.
- 3. Следуйте инструкциям на экране.

# **Путевой компьютер**

Путевой компьютер отображает текущую скорость, среднюю скорость, максимальную скорость, пробег и другие полезные статистические данные.

Сведения о настройке путевого компьютера см. на [стр. 28.](#page-27-1)

## **Сброс путевого компьютера**

Чтобы путевой компьютер регистрировал точные данные, перед поездкой рекомендуется сбросить всю хранящуюся в нем информацию.

Выберите **Путевой компьютер** > **Menu** > **Сброс** > **Сбросить данные поездки** > **Да**.

Значения всех параметров путевого компьютера будут сброшены.

# **Геокэшинг**

<span id="page-20-0"></span>Геокэшинг — это игра в духе поиска сокровищ. Ее участники ищут клады по координатам GPS, выложенным в Интернете другими участниками, создавшими тайник.

## **Загрузка тайников**

- 1. Подключите устройство к компьютеру [\(стр. 44](#page-43-0)).
- 2. См. веб-сайт [www.OpenCaching.com.](http://www.OpenCaching.com)
- 3. При необходимости создайте учетную запись.
- 4. Войдите в свою учетную запись.
- 5. Следуйте приведенным на экране инструкциям по поиску и загрузке информации о тайниках.

## <span id="page-20-1"></span>**Фильтрация списка тайников**

Список тайников можно отфильтровать по разным критериям, например по уровню сложности.

- 1. Выберите **Тайники** > **Быстрый фильтр**.
- 2. Выберите способ фильтрации.
- 3. Выберите необходимую опцию.
	- Чтобы применить фильтр к списку тайников, выберите пункт **Поиск**.
	- Чтобы сохранить фильтр, нажмите **Back**.

### **Создание и сохранение фильтра тайников**

На основе различных параметров по вашему выбору можно создавать и сохранять пользовательские фильтры. Созданные фильтры можно применять к списку тайников.

1. Выберите **Настройка** > **Тайники** > **Настройка фильтра** > **Создать фильтр**.

<span id="page-21-0"></span>Геокэшинг

- 2. Выберите способ фильтрации.
- 3. Выберите необходимую опцию.
	- Чтобы применить фильтр к списку тайников, выберите пункт **Поиск**.
	- Чтобы сохранить фильтр, нажмите **Back**.

Сохраненным фильтрам автоматически присваиваются имена. Открыть пользовательский фильтр можно из списка тайников.

#### **изменение пользовательского фильтра тайников**

- 1. Выберите **Настройка** > **Тайники** > **Настройка фильтра**.
- 2. Выберите нужный фильтр.
- 3. Выберите данные, которые необходимо изменить.

## <span id="page-21-1"></span>**Навигация к тайникам**

- 1. Выберите **Тайники**.
- 2. Выберите тайник.
- 3. Выберите пункт **Старт**.
- 4. При навигации можно использовать карту ([стр. 16](#page-15-2)) или компас ([стр. 17\)](#page-16-1).

## <span id="page-21-2"></span>**Данные о попытках поиска тайников**

После того как вы попытаетесь найти тайник, данные о попытке можно сохранить.

- 1. Выберите **Тайники** > **Отметить попытку**.
- 2. Выберите пункт **Найдено**, **Не найдено**, или **Требуется ремонт**.
- 3. Выберите необходимую опцию.
	- Чтобы начать навигацию к тайнику поблизости от вас, выберите пункт **Найти ближайший**.
	- Чтобы завершить запись данных о попытке, выберите пункт **Готово**.

<span id="page-22-0"></span>• Чтобы ввести комментарий к поиску тайника или к самому тайнику, выберите пункт **Добавить комментарий**, введите комментарий и выберите **Готово**.

## <span id="page-22-1"></span>**аксессуар chirp™**

Модель eTrex 30 включает функции для программирования и поиска chirp.

Компактный аксессуар chirp для устройств Garmin можно запрограммировать и оставить в тайнике. Запрограммировать аксессуар chirp может только его владелец, однако найти его в тайнике может любой желающий. Дополнительные сведения о программировании аксессуара chirp см. в *Руководстве пользователя аксессуара chirp* на веб-сайте [http://www.garmin.com.](http://www.garmin.com)

### **включение поиска тайника с аксессуаром chirp**

- 1. Выберите **Настройка** > **Тайники**.
- 2. Выберите пункт **Поиск chirp!**™ > **Включено**.

### **Поиск тайника с аксессуаром chirp**

- 1. Выберите **Тайники** > **Показать данные chirp**™.
- 2. Начните навигацию к тайнику ([стр. 22](#page-21-1)). На расстоянии 10 м (33 фута) от тайника с аксессуаром chirp на экран будут выведены данные об аксессуаре.
- 3. Если доступно, выберите **Старт**, чтобы начать навигацию к следующей части тайника.

# **Приложения**

## <span id="page-23-0"></span>**Обмен данными**

Устройство eTrex 30 позволяет производить беспроводной обмен данными.

Если ваше устройство соединено с другим совместимым прибором, то вы можете использовать функции отправки и приема данных. С помощью устройства можно обмениваться маршрутными точками, тайниками, маршрутами и треками.

#### **Беспроводная передача и прием данных**

Функция отправки данных доступна только в том случае, если расстояние до другого совместимого устройства Garmin не превышает 3 м (10 футов).

- 1. Выберите **Беспроводной обмен**.
- 2. Выберите пункт **Отправить** или **Получить**.
- 3. Следуйте инструкциям на экране.

## **Настройка сигнала сближения**

Сигналы сближения предупреждают пользователя о том, что он находится на заданном расстоянии до определенного местоположения.

- 1. Выберите **Сигнал сближения**.
- 2. Выберите пункт **Создать оповещение**.
- 3. Выберите категорию.
- 4. Выберите нужное местоположение.
- 5. Выберите пункт **OK**.
- 6. Введите радиус.
- 7. Выберите **Готово**.

При приближении к указанному местоположению на заданное расстояние устройство издаст звуковой сигнал **(eTrex 20/30)**.

## <span id="page-24-0"></span>**Расчет площади участка**

- 1. Выберите **Расчет площади** > **Начать**.
- 2. Пройдите по периметру участка, площадь которого необходимо рассчитать.
- 3. Завершив обход, выберите пункт **Вычислить**.

## **Калькулятор**

В устройстве имеется как обычный, так и научный калькулятор.

- 1. Выберите **Калькулятор**.
- 2. Выполните одно из следующих действий.
	- Выполните нужные вычисления при помощи обычного калькулятора.
	- Выберите **Menu** > **Научный**, чтобы использовать функции калькулятора для научных расчетов.
	- Выберите **Menu** > **Градусы**, чтобы включить функции для вычисления угловых величин.

## **Просмотр календаря**

На устройстве можно просмотреть информацию о выполнявшихся с ним действиях (например, о сохранении маршрутных точек), а также солнечный и лунный календарь и сведения об оптимальном времени для охоты и рыбалки.

- 1. Выберите необходимую опцию.
	- Чтобы просмотреть действия, выполнявшиеся с устройством в определенные дни, выберите пункт **Календарь**.
	- Чтобы просмотреть информацию о восходе и заходе солнца и луны, выберите пункт **Астрономические данные**.
	- Чтобы просмотреть прогнозы по наиболее оптимальным датам и времени для охоты и ловли рыбы, выберите пункт **Охота и рыбалка**.
- 2. При необходимости нажмите значок ▲ или ▼ для просмотра данных за другой месяц.
- 3. Выберите день.

## <span id="page-25-0"></span>**Установка будильника**

Если устройство в настоящее время не используется, можно настроить его автоматическое включение в указанное время.

- 1. Нажмите **Будильник**.
- 2. Выберите цифровое значение на часах для установки времени и нажмите **Готово**.
- 3. Выберите пункт **Включить сигнал**.
- 4. Выберите нужную опцию.

Сигнал прозвучит в указанное время. Если устройство будет отключено в заданное для будильника время, то перед воспроизведением сигнала устройство будет включено.

## **Запуск секундомера**

Выберите **Секундомер**.

# **Страница спутников**

На странице спутников отображается ваше текущее местоположение, точность GPS, местоположения спутников и уровень сигнала.

## **изменение отображения спутников**

- 1. Выберите **Спутник** > **Menu**.
- 2. При необходимости выберите пункт **По треку**, чтобы установить режим отображения спутников относительно трека в верхней части экрана.
- 3. При необходимости выберите пункт **Многоцветный**, чтобы выбрать определенный цвет для отображения спутников и для строки индикатора уровня сигнала с этого спутника **(eTrex 20/30)**.

### <span id="page-25-1"></span>**Отключение GPS**

Выберите **Спутник** > **Menu** > **С выключенным GPS**.

#### <span id="page-26-0"></span>**имитация местоположения**

Перед имитацией местоположения необходимо отключить GPS [\(стр. 26](#page-25-1)).

- 1. Выберите **Спутник** > **Menu** > **С выключенным GPS**.
- 2. Выберите **Menu** > **Установить местоположение на карте**.
- 3. Выберите нужное местоположение.
- 4. Выберите пункт **OK**.

# <span id="page-27-3"></span><span id="page-27-0"></span>**Настройка устройства**

## **Пользовательская настройка главного меню**

Выберите **Menu** > **Изменить порядок элементов** для изменения порядка элементов главного меню.

## <span id="page-27-1"></span>**Настройка страниц**

В полях данных отображается информация о местоположении и другая информация. Панелями управления называются созданные пользователем группы данных, которые могут быть полезны при использовании общих или специальных функций устройства, например, при поиске тайников.

Настраивать можно поля данных и панели управления на карте, на компасе и в путевом компьютере.

### <span id="page-27-2"></span>**включение полей данных на карте**

- 1. Выберите **Карта** > **Menu** > **Настройка карты** > **Поля данных**.
- 2. Выберите число и стиль полей данных.

### **изменение полей данных**

Функция изменения полей данных на карте доступна только после включения их отображения ([стр. 28](#page-27-2)).

- 1. Выберите **Карта** > **Menu** > **Изменить поля данных**.
- 2. Выберите поле данных, которое необходимо настроить.
- 3. Выберите тип поля данных. Описания полей данных см. на [стр. 47.](#page-46-1)
- 4. Выберите **Back** для сохранения изменений.

### <span id="page-28-0"></span>**Настройка панелей управления**

- 1. Откройте страницу, на которой необходимо изменить панель управления.
- 2. Выберите необходимую опцию.
	- На карте выберите **Menu** > **Настройка карты** > **Поля данных** > **Панель управления**.
	- Находясь на экране компаса или путевого компьютера, выберите **Menu** > **Изменить панель управления**.
- 3. Выберите панель управления.

## **Профили**

Профили — это наборы настроек, предназначенные для оптимизации устройства в зависимости от времени и места использования. Например, разные настройки и режимы отображения можно установить для поиска тайников и для навигации по воде.

При использовании конкретного профиля в нем автоматически сохраняются все внесенные изменения, например поля данных и единицы измерения.

### **выбор профиля**

- 1. Выберите **Изменить профиль**.
- 2. Выберите нужный профиль.

### **Создание пользовательского профиля**

Устройство позволяет настроить специальные параметры и поля данных для разных типов деятельности или поездок.

- 1. Установите необходимые настройки [\(стр. 28](#page-27-3)).
- 2. Установите необходимые значения полей данных ([стр. 28](#page-27-1)).
- 3. Выберите **Настройка** > **Профили**.
- 4. Выберите **Создать профиль** > **OK**.

### <span id="page-29-0"></span>**изменение имени профиля**

- 1. Выберите **Настройка** > **Профили**.
- 2. Выберите нужный профиль.
- 3. Выберите пункт **Изменить имя**.
- 4. Введите новое имя.
- 5. Выберите пункт **Готово**.

## **Удаление профиля**

- 1. Выберите **Настройка** > **Профили**.
- 2. Выберите нужный профиль.
- 3. Выберите пункт **Удалить** > **Да**.

# **Настройки системы**

Выберите **Настройка** > **Система**.

• **GPS** — режимы работы GPS: **Нормальный**, **WAAS/EGNOS** (Широкозонная система распространения дифференциальных поправок/Европейская геостационарная служба навигационного покрытия) или **Демо-режим** (функция GPS отключена). Для получения дополнительной информации о системе WAAS посетите веб-сайт [http://www.garmin.com/aboutGPS](http://www.garmin.com/aboutGPS/waas.html)  [/waas.html](http://www.garmin.com/aboutGPS/waas.html).

• **Язык** — язык текстовых сообщений устройства.

**ПРИМЕЧАНИЕ**. Изменение языка текстовых сообщений не приводит к изменению языка вводимых пользователем данных или картографических сведений, например названий улиц.

• **Тип батареи** — позволяет установить тип используемых элементов питания типа AA.

## **Настройки экрана**

Выберите **Настройка** > **Экран**.

• **Таймаут подсветки** — установка времени работы подсветки.

**ПРИМЕЧАНИЕ**. Сведения о настройке яркости подсветки см. на [стр. 40](#page-39-1).

• **Цвета (eTrex 20/30)**—установите цвета, используемые для Ночного и Дневного режимов.

- <span id="page-30-0"></span> ◦ **Режим** — возможность установить светлый (**День**) или темный (**Ночь**) фон или включить автоматический переход из одного режима в другой в зависимости от времени восхода и заката солнца в текущем местоположении (**Авто**).
- **Дневной фоновый цвет**  устанавливает фоновое изображение, используемое в дневном режиме.
- **Цвет выделения днем**  установка цвета выделения в режиме "День".
- **Ночной фоновый цвет**  устанавливает фоновое изображение, используемое в ночном режиме.
- **Цвет выделения ночью**  установка цвета выделения в режиме "Ночь".
- **Создание снимков экрана**  сохранение снимков экрана устройства.

## **Настройка тоновых сигналов**

В устройстве можно изменить тоновые сигналы для сообщений, нажатия клавиш, предупреждений о поворотах и сигналов будильника.

- 1. Выберите **Настройка** > **Тоны**.
- 2. Выберите тоновый сигнал для каждого типа звуковых событий.

## <span id="page-30-1"></span>**Параметры карты**

Выберите **Настройка** > **Карта**.

- **Ориентация** настройка способа отображения карты на странице.
	- **Север наверху**  верхняя часть карты ориентирована на север.
	- **По треку** верхняя часть карты ориентирована по направлению движения.
	- **Автомобильный режим** вид из автомобиля; верхняя часть карты ориентирована в направлении движения.
- **Навигационные сообщения**  настройка отображения навигационных сообщений на карте.

### <span id="page-31-0"></span>Настройка устройства

- **Поля данных**  выбирает количество и размер полей данных, отображаемых на карте.
- **Расширенная настройка карты** выбор уровня масштабирования, размера текстовых надписей и уровня детализации карты.
	- **Автомасштаб**  автоматический выбор наиболее подходящего масштаба для удобства просмотра карты. Если для этого параметра выбрано значение **Выкл.**, увеличение или уменьшение масштаба нужно выполнять вручную.
	- **Уровни увеличения**  выбор уровня масштабирования элементов карты.
	- **Размер текста** выбор размера для текстовых надписей на карте.
	- **Детализация** выбор степени детализации данных на карте. На отображение карты с большей детализацией требуется больше времени (при обновлении изображения).
- **Отмывка**  включение или отключение показа рельефа местности на карте (если такие данные доступны).
- **Сведения о карте**  включение или отключение карт, загруженных на устройство. Сведения о приобретении дополнительных карт см. на [стр. 11](#page-10-1).

## **Настройки треков**

Выберите **Настройка** > **Треки**.

- **Путевой журнал** включение или выключение записи трека.
- Метод записи выбор метода записи трека. **Авто** — запись точек треков с переменными интервалами (оптимальное представление трека).
- **Интервал записи** выбор частоты записи данных в путевой журнал. Более высокая частота записи повышает точность записи треков, но при этом быстрее заполняется путевой журнал.
- <span id="page-32-0"></span>• **Автоархивация** — выбор метода автоматической архивации для упорядочивания треков. Сохранение и очистка треков выполняются автоматически в зависимости от установленных пользователем настроек.
- **Цвет (eTrex 20/30)** изменение цвета линии трека на карте.

## **изменение единиц измерения**

Устройство позволяет настроить единицы измерения расстояния и скорости, высоты и глубины, а также температуры и давления.

- 1. Выберите **Настройка** > **Единицы**.
- 2. Выберите тип измерения.
- 3. Выберите единицу измерения указанной величины.

## **Настройки времени**

Выберите **Настройка** > **Время**.

• **Формат времени** — выбор 12- или 24-часового формата отображения времени.

• **Часовой пояс** — выбор часового пояса для устройства. Кроме того, можно выбрать пункт **Автоматически** — в этом случае часовой пояс будет определяться автоматически в зависимости от местоположения по GPS.

## **Настройки формата координат**

**ПРИМЕЧАНИЕ**. Изменять формат координат или систему координат датума карты не следует, за исключением тех случаев, когда используется географическая или морская карта с другим форматом координат.

#### Выберите **Настройка** > **Формат координат**.

• Формат координат — установка формата координат, в котором отображаются данные о текущем местоположении.

### <span id="page-33-0"></span>Настройка устройства

- **Датум карты**  выбор системы координат, используемой для построения карты.
- **Сфероид карты**  система координат, которая используется устройством. По умолчанию используется система координат WGS 84.

## **Настройки направления**

Эта функция доступна на eTrex 30.

### Выберите **Настройка** > **Направление**.

- Экран выбор способа указания направлений по компасу.
- **Северный полюс**  выбор направления на север для компаса.
- <span id="page-33-1"></span>• **Линия курса (стрелка)** — выбор способа отображения курса.
	- **Стрелка (маленькая** или **большая)** — устанавливает направление к пункту назначения.
- **Курс (индикатор отклонения от курса, CDI)** — индикатор отклонения от курса указывает на ваше местоположение относительно линии курса к пункту назначения.
- **Компас**  использование компаса GPS вместо электронного компаса при движении с более высокой скоростью в течение определенного периода времени (**Авто**) или отключение компаса.
- **Калибровка компаса**  [стр. 18](#page-17-0).

## <span id="page-33-2"></span>**Настройки альтиметра**

Эта функция доступна на eTrex 30.

### Выберите **Настройка** > **Альтиметр**.

• **Автокалибровка** — автоматическая калибровка альтиметра при каждом включении устройства.

### <span id="page-34-0"></span>• **Режим барометра**

- **Переменная высота**  замер барометром изменений высоты во время движения.
- **Постоянная высота**  режим расположения устройства на постоянной высоте. В этом режиме считается, что любые изменения барометрического давления вызваны погодными условиями.

### • **Тренд давления**

- **Сохранять, когда вкл.**  запись данных о давлении только во время работы устройства. Это может быть полезно, если ожидается резкое изменение давления.
- **Всегда сохранять**  запись данных о давлении через каждые 15 минут даже при отключенном устройстве.

### • **Тип графика**

- **Высота/время**  регистрация изменения высоты на протяжении заданного периода времени.
- **Высота/расстояние**  регистрация изменения высоты на протяжении заданного расстояния.
- **Барометрическое давление**  регистрация барометрического атмосферного давления на протяжении заданного периода времени.
- **Атмосферное давление**  регистрация давления окружающей среды на протяжении заданного периода времени.
- **Калибровать альтиметр** — [стр. 20.](#page-19-1)

# **Настройки тайников**

Выберите **Настройка** > **Тайники**.

• **Список тайников** — отображение списка тайников с сортировкой по имени или по коду.

- <span id="page-35-0"></span>• **Найдено тайников** — изменение количества найденных тайников. Это число увеличивается автоматически при сохранении данных о найденном тайнике [\(стр. 22](#page-21-2)).
- **Настройка фильтра** — [стр. 21.](#page-20-1)
- **Поиск chirp**™ — [стр. 23](#page-22-1).
- **Программировать chirp**™ программирование аксессуара chirp. См. *Руководство пользователя аксессуара chirp* на веб-сайте <http://www.garmin.com>.

## **Параметры прокладки маршрута**

Прокладываемые маршруты оптимизируются с учетом выполняемых вами действий. Доступные параметры прокладки маршрута зависят от выбранного действия.

Выберите **Настройка** > **Прокладка маршрута**.

- **Критерий расчета маршрута** позволяет выбрать критерий для вычисления маршрута.
	- **Вне дорог** расчет прямолинейных маршрутов между двумя точками.
	- **По дорогам время** (требуется карта с возможностью прокладки маршрута) — вычисляет маршрут по дорогам с минимальным временем.
	- **По дорогам расстояние**  (требуется карта с возможностью прокладки маршрута) вычисляет маршрут по дорогам с минимальным расстоянием.
- **Вычислить маршруты**  выбор режима передвижения для оптимизации маршрута.
- <span id="page-36-0"></span>• **Привязка к дороге** — фиксация значка текущего местоположения на ближайшей дороге.
- **Переходы вне дорог** доступно только для некоторых действий.
	- **Авто**  автоматически направляет вас к следующей точке.
	- **Вручную**  позволяет вам выбрать следующую точку маршрута.
	- **Расстояние** направляет вас к следующей точке маршрута, когда вы находитесь на заданном расстоянии от текущей точки.
- **Настройка объездов**  выбор избегаемых типов дорог (доступно только для некоторых критериев расчетов маршрутов).

## **Настройки морских карт**

Выберите **Настройка** > **Морской**.

- **Режим морской карты**  выбор морской карты или карты рыбалки:
	- **Морские**  отображение различных элементов карты разными цветами, что делает объекты на карте более различимыми. Цветовая схема морской карты аналогична бумажным картам.
	- **Рыбная ловля**  отображение детальных данных о профилях и промерах глубин (требуется морская карта). Упрощает оптимизацию отображения карт для рыбалки.
- **Вид**  настройка отображения морских навигационных средств на карте.
- <span id="page-37-0"></span>• **Настроить морской сигнал тревоги**
	- **Сигнал дрейфа якоря**  подача сигнала при превышении указанного расстояния дрейфа на якоре.
	- **Сигнал отклонения от курса**  подача сигнала при превышении указанного расстояния отклонения от курса.
	- **Глубоководье/Мелководье**  подача сигнала при изменении глубины до указанного значения.

### **Настройка морских сигналов тревоги**

- 1. Выберите **Настройка** > **Морской** > **Настроить морской сигнал тревоги**.
- 2. Выберите тип сигнала.
- 3. Выберите пункт **Включено**.

При необходимости, введите расстояние, а затем выберите **Готово**.

## **Фитнес**

Подробные сведения о дополнительных аксессуарах для фитнеса см. на [стр. 46.](#page-45-1)

## **Сброс данных**

Устройство позволяет сбросить данные о маршрутах, удалить все маршрутные точки, очистить текущий трек и восстановить значения по умолчанию.

- 1. Выберите **Настройка** > **Сброс**.
- 2. Выберите данные, которые необходимо сбросить.

### **восстановление значений по умолчанию для определенных настроек**

- 1. Выберите **Настройка**.
- 2. Выберите данные, которые необходимо сбросить.
- 3. Выберите **Menu** > **Восстановить настройки по умолчанию**.

### <span id="page-38-0"></span>**восстановление настроек определенных страниц**

Восстановить настройки можно для страниц карты, компаса и путевого компьютера.

- 1. Откройте страницу, для которой необходимо восстановить настройки.
- 2. Выберите **Menu** > **Восстановить настройки по умолчанию**.

### **восстановление всех настроек по умолчанию**

Для всех настроек можно установить исходные значения.

```
Выберите Настройка > Сброс > Сброс 
всех настроек > Да.
```
## **изменение последовательности страниц**

Перед тем, как поменять порядок в последовательности страниц, необходимо добавить страницы в последовательность [\(стр. 39](#page-38-1)).

- 1. Выберите **Настройка** > **Последовательность страниц**.
- 2. Выберите страницу.
- 3. Выберите пункт **Переместить**.
- 4. Выберите новое расположение страницы.

## <span id="page-38-1"></span>**Добавление страницы**

- 1. Выберите **Настройка** > **Последовательность страниц**.
- 2. Выберите **Добавить страницу**.
- 3. Выберите страницу, которую необходимо добавить.

## **Удаление страницы**

- 1. Выберите **Настройка** > **Последовательность страниц**.
- 2. Выберите страницу.
- 3. Выберите **Удалить**.

# <span id="page-39-0"></span>Данные устройства

## <span id="page-39-1"></span>Настройка экрана

ПРИМЕЧАНИЕ. Контрастность экрана (только для еТгех 10) и яркость фоновой подсветки может быть ограничена при низком оставшемся заряде батарей.

При активном использовании подсветки продолжительность автономной работы значительно сокращается.

- 1. Если устройство включено, нажмите кнопку  $\left(\cdot\right)$ .
- 2. Переместите Thumb Stick влево и вправо для настройки уровня яркости.
- 3. Переместите Thumb Stick вверх и вниз для настройки уровня контрастности (только еТгех 10).

#### <span id="page-39-2"></span>Регулировка продолжительности подсветки

Чтобы продлить время работы от аккумулятора, можно уменьшить продолжительность подсветки.

> Выберите Настройка > Экран > Таймаут подсветки.

## Обновление программного обеспечения

Обновление программного обеспечения возможно только после подключения устройства к компьютеру (стр. 44).

- 1. Перейлите на веб-сайт http://www.garmin.com/products /webupdater.
- 2. Следуйте инструкциям на экране.

ПРИМЕЧАНИЕ. При обновлении программного обеспечения данные и настройки не удаляются.

## Просмотр сведений об устройстве

Вы можете просмотреть идентификатор устройства, версию программного обеспечения и текст лицензионного соглашения

## Выберите Настройка > О приборе.

## <span id="page-40-1"></span><span id="page-40-0"></span>Технические характеристики

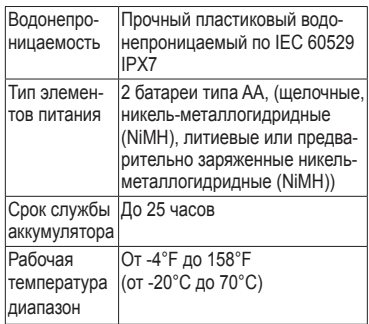

## Сведения об элементах питания

## **ВНИМАНИЕ!**

Диапазон рабочих температур устройства (стр. 41) может быть шире диапазона температур, допустимого для некоторых типов элементов питания. Эксплуатация при высоких температурах может привести к разрыву некоторых элементов питания.

Не пользуйтесь острыми предметами для извлечения аккумуляторов.

# **ЛОСТОРОЖНО**

Для утилизации элементов питания обратитесь в местную службу по переработке отходов.

## **ПРЕДУПРЕЖДЕНИЕ**

Емкость щелочных батарей при низких температурах может значительно уменьшаться. В связи с этим для эксплуатации при температурах ниже точки замерзания воды рекомендуется использовать литиевые элементы питания.

#### <span id="page-40-2"></span>Увеличение продолжительности работы от аккумуляторов

Продлить время работы от элементов питания можно разными способами.

- Отключайте подсветку, когда она не требуется.
- Уменьшите яркость подсветки (стр. 40).
- Уменьшите продолжительность подсветки (стр. 40).

### <span id="page-41-0"></span>Данные устройства

### **Долгосрочное хранение**

Если вы не планируете использовать устройство в течение нескольких месяцев, извлеките из него элементы питания. При извлечении элементов питания сохраненные данные не теряются.

## **Уход за устройством**

## *предупреждение*

Не рекомендуется использовать химические чистящие вещества и растворители, которые могут повредить пластиковые детали.

### **Чистка устройства**

- 1. Смочите чистую салфетку мягким чистящим средством.
- 2. Влажным куском ткани аккуратно вытрите устройство.
- 3. Тщательно просушите устройство.

### **Очистка экрана**

1. Смочите кусок мягкой чистой ткани без ворса водой, изопропиловым спиртом или средством для очистки линз очков.

- 2. Аккуратно протрите экран.
- 3. Тщательно просушите экран.

#### **Устойчивость к погружению в воду**

## *предупреждение*

Устройство водонепроницаемо согласно стандарту IEC 60529 IPX7. Оно может выдержать погружение в воду на 30 минут на глубину 1 м. Тем не менее, длительное нахождение под водой может вызвать повреждение устройства. Перед повторным использованием или зарядкой после погружения в воду устройство необходимо тщательно вытереть и дать просохнуть на открытом воздухе.

### **Экстремальные температуры**

## *предупреждение*

Не следует хранить устройство в местах, где оно может подвергаться длительному воздействию экстремальных температур. Такое воздействие может привести к неисправимому повреждению устройства.

## <span id="page-42-0"></span>Управление данными

ПРИМЕЧАНИЕ. Данное устройство несовместимо с ОС Windows® 95/98/Me/NT Кроме того, оно несовместимо с ОС Мас® OS 10.3 и более ранних версий.

## Типы файлов

Данное устройство поддерживает работу со следующими типами файлов.

Файлы приложений BaseCamp™ или HomePort™

Посетите веб-сайт http://www.garmin.com.

- Файлы объектов GPI (приложение Garmin POI Loader)
- **Файлы тайников GPX**

### Установка карты памяти microSD

В еТгех 20 и еТгех 30 могут использоваться карты памяти типа microSD в качестве дополнительного хранилища данных. Кроме того, некоторые картографические данные поставляются на картах памяти. Лополнительные свеления см. на веб-сайте http://buy.garmin.com.

- Поверните D-образное кольцо против часовой стрелки и потяните за него, чтобы снять крышку.
- 2. Извлеките аккумуляторы или элементы питания.
- 3. Сдвиньте фиксатор карты памяти О к нижнему краю устройства и приподнимите его в направлении, которое указано в отсеке аккумулятора.

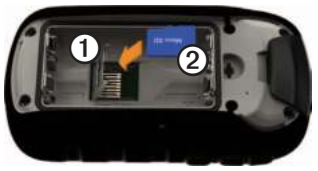

### Данные устройства

- 4. Вставьте карту памяти microSD<sup></sup> устройство золотыми контактами вниз.
- 5. Опустите фиксатор.
- 6. Защелкните фиксатор, сдвинув его в направлении верхней части устройства.
- 7. Установите на место элементы питания  $(c_{\text{TD}} 7)$ .
- 8. Установите на место крышку аккумулятора и поверните D-образное кольцо по часовой стрелке.

#### <span id="page-43-0"></span>Подключение устройства к компьютеру

## **ПРЕДУПРЕЖДЕНИЕ**

Во избежание коррозии рекомендуется перед зарядкой или подключением устройства к компьютеру тщательно просушить разъем mini-USB, защитную крышку и прилегающие участки корпуса.

- 1. Вставьте USB-кабель в разъем USB на компьютере.
- 2. Снимите защитную крышку Ос разъема mini-USB<sup>(2)</sup>.

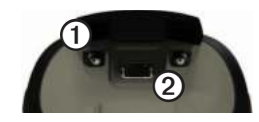

3. Вставьте меньший разъем USB-кабеля в разъем mini-USB.

Встроенная память устройства и карта памяти SD (дополнительно) появляются в виде съемных дисков в окне "Мой компьютер" на компьютерах с ОС Windows или в виде установленных томов на компьютерах с ОС Мас.

### Передача файлов на компьютер

Функция передачи файлов доступна только после подключения устройства к компьютеру (стр. 44).

- Найдите нужный файл на компьютере. 1.
- 2. Выделите этот файл.
- 3. Перейдите по меню Правка > Копировать.
- <span id="page-44-0"></span>4. Откройте диск/том Garmin или диск/ том карты памяти.
- 5. Перейдите по меню Правка > **RCTSRUTH**

СОВЕТ. Необходимо поместить файлы тайников в папку Garmin\GPX.

## Удаление файлов

## **ПРЕДУПРЕЖДЕНИЕ**

Если вам неизвестно назначение файла, не удаляйте его. В памяти устройства хранятся важные системные файлы, которые не подлежат удалению. Особую осторожность необходимо проявить при обращении с папками с именем "Garmin"

Функция передачи файлов доступна только после подключения устройства к компьютеру (стр. 44).

- 1. Откройте диск или том Garmin.
- 2. При необходимости откройте папку или **TOM**
- 3. Выделите нужные файлы.
- 4. Нажмите клавишу Del на клавиатуре компьютера.

## Отключение USB-кабеля

- 1. Выполните одно из следующих лействий
	- На компьютерах с ОС Windows шелкните значок извлечения устройства 5 в области уведомлений.
	- На компьютерах с ОС Мас перетащите значок тома в Корзину
- 2. Отключите устройство от компьютера.

# **Приложение**

## <span id="page-45-0"></span>**Дополнительные принадлежности**

Дополнительные аксессуары, например крепления, карты, аксессуары для фитнеса и запасные части, можно приобрести на веб-сайте <http://buy.garmin.com> или у дилера Garmin.

### **Дополнительные карты**

Для устройства можно приобрести дополнительные карты, например спутниковые изображения BirdsEye, собственные карты Garmin, карты озер, карты Topo, а также карты BlueChart g2 и City Navigator.

### <span id="page-45-1"></span>**Дополнительные аксессуары для фитнеса**

Аксессуары для фитнеса имеются для eTrex 30. Использование аксессуаров для фитнеса возможно только после установки аксессуаров согласно приложенным к ним инструкциям.

С устройством могут использоваться дополнительные аксессуары для фитнеса, в том числе пульсомер и датчик вращения педалей. Передача данных с этих аксессуаров на устройство осуществляется по стандарту беспроводной связи ANT+™.

#### **использование дополнительных аксессуаров для фитнеса**

- 1. Поместите устройство в пределах диапазона действия (10 футов или 3 м) аксессуара ANT+.
- 2. Выберите **Настройка** > **Фитнес**.
- 3. Выберите пункт **Пульсометр** или **Датчик вращения педалей**.
- 4. Выберите пункт **Искать новое**.
- 5. В настройках полей данных включите отображение информации о частоте пульса или частоте вращения педалей [\(стр. 28](#page-27-1)).

#### <span id="page-46-0"></span>**Советы по сопряжению аксессуаров стандарта ANT+ с устройством Garmin**

- Проверьте, совместим ли аксессуар стандарта ANT+ с вашим устройством Garmin.
- Перед сопряжением аксессуара ANT+ с устройством Garmin отойдите на (33 фута или 10 м) от других аксессуаров ANT+.
- Поместите устройство Garmin в пределах диапазона действия (10 футов или 3 м) аксессуара ANT+.
- После того как сопряжение с аксессуаром стандарта ANT+ будет установлено, устройство Garmin будет автоматически определять аксессуар при каждом его включении. Этот процесс выполняется автоматически при включении устройства Garmin; для активации и начала работы аксессуара требуется всего несколько секунд.
- Если сопряжение установлено, устройство Garmin будет принимать данные только от этого аксессуара; вы можете входить в зону действия других аксессуаров.

## <span id="page-46-1"></span>**Типы полей данных**

Не все поля данных доступны для всех моделей.

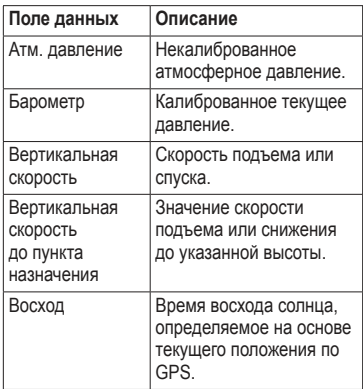

<span id="page-47-0"></span>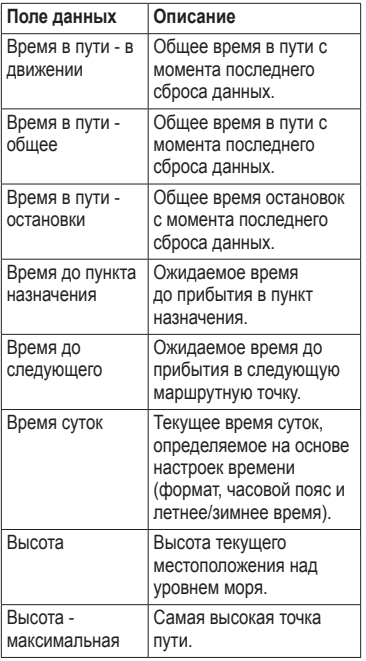

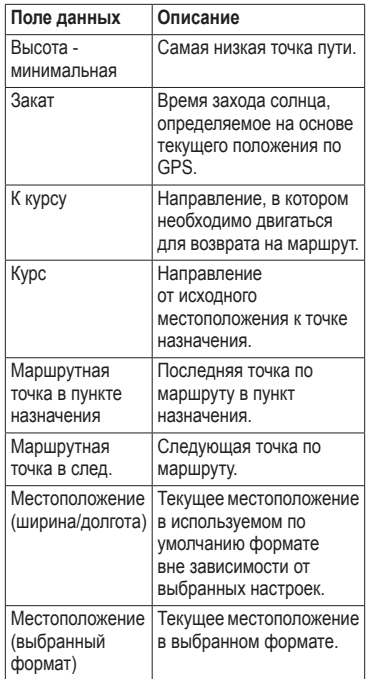

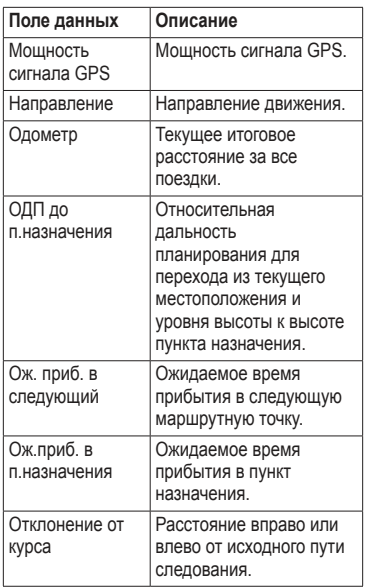

<span id="page-48-0"></span>

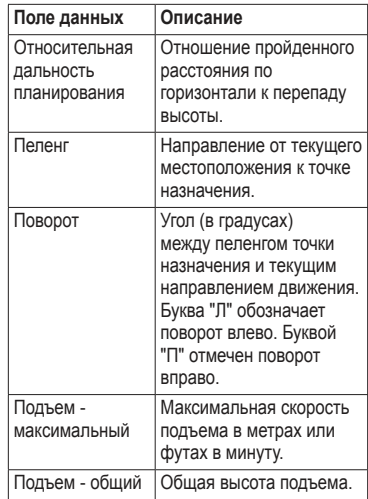

#### Приложение

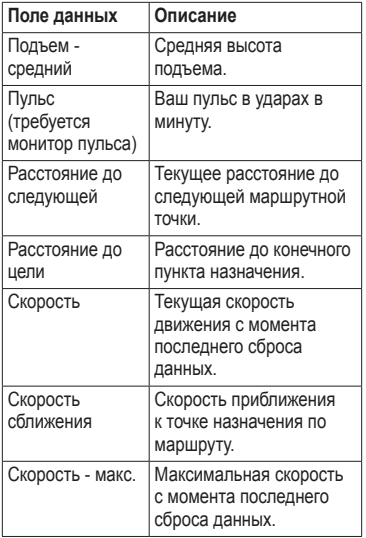

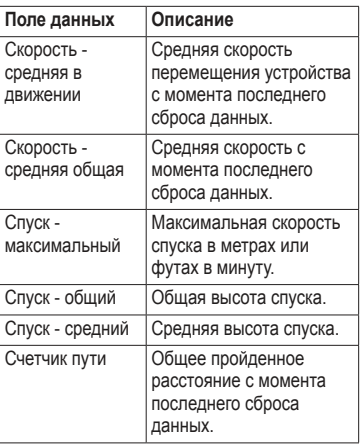

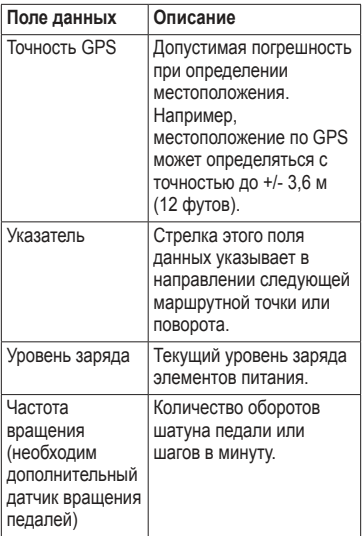

<span id="page-50-0"></span>

## <span id="page-51-0"></span>Устранение неполадок

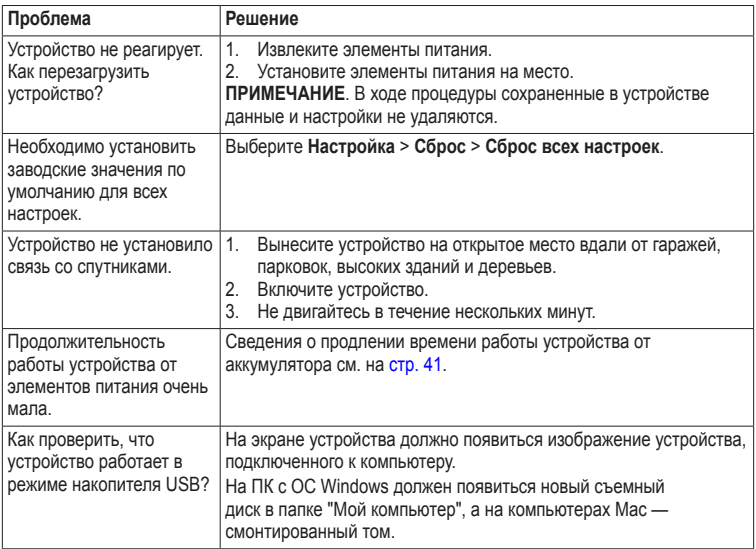

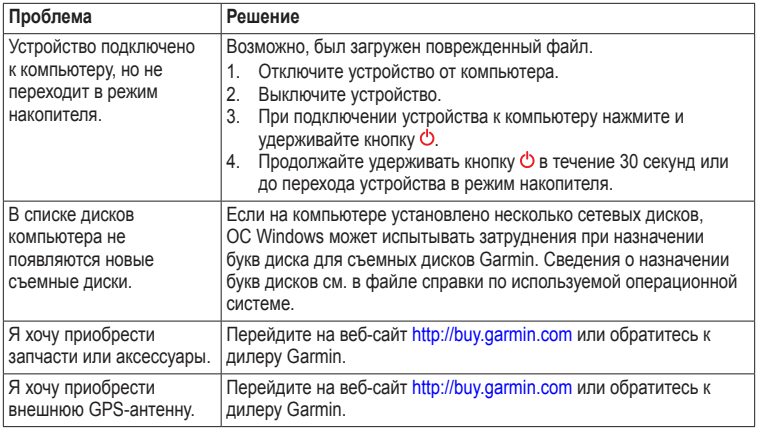

<span id="page-52-0"></span>

# <span id="page-53-0"></span>**Указатель**

#### **а**

автомасштабирование [32](#page-31-0) автомобильные крепления [17](#page-16-0) автомобильные маршруты [37](#page-36-0) автомобильный режим [31](#page-30-0) адреса [12](#page-11-0) аксессуар chirp [23](#page-22-0) аксессуары [46,](#page-45-0) [53](#page-52-0) фитнес [46](#page-45-0) аксессуары ANT+ [46](#page-45-0) активный маршрут [13](#page-12-0) альтиметр калибровка [20](#page-19-0) настройки [34](#page-33-0) тип графика [35](#page-34-0)

#### **Б**

барометр [19](#page-18-0)

#### **в**

восстановление заводских настроек [39](#page-38-0) время восход и заход солнца [25,](#page-24-0) [47](#page-46-0) настройки [33](#page-32-0) поля данных [48](#page-47-0) сигналы [26](#page-25-0) часовой пояс [33](#page-32-0) время восхода и захода солнца [25,](#page-24-0) [47](#page-46-0) время для охоты [25](#page-24-0) время для рыбалки [25](#page-24-0)

#### **Г**

главное меню настройка [28](#page-27-0) график изменения высоты [19](#page-18-0), [20](#page-19-0) на треке [15](#page-14-0)

#### **е**

единицы измерения [33](#page-32-0)

#### **З**

загрузка программное обеспечение [40](#page-39-0) тайники [21](#page-20-0) запись треков [32](#page-31-0)

#### **и**

идентификатор (ID) устройства [40](#page-39-0) изменение маршрутные точки [9](#page-8-0) маршруты [12](#page-11-0) профили [30](#page-29-0) измерение площади [25](#page-24-0)

#### **К**

кабель USB [52](#page-51-0) отключение [45](#page-44-0) календарь [25](#page-24-0) калибровка альтиметр компас [18](#page-17-2) калькулятор [25](#page-24-0)

#### карта 16, 17

восстановление 39 датум 34 летализания 32 лополнительная 11 информация 32 настройка 32 необязательно 46 просмотр маршрутов 13 карта памяти 43 карта памяти microSD 43 Карты BlueChart g2 11 карты City Navigator 17 кнопка питания 8 кнопки 5, 6 компас 17 восстановление 39 калибровка 18 навигация 18 параметры настройки 34 Куда? 11

#### M

маршрутные точки 9-10 изменение 9 навигация до 16 созлание 9 улаление 9 усреднение 10 маршруты 12-13 активный маршрут 13 изменение 13 навигания 13 настройки 36  $005627737$ создание 12 удаление 13 масштабирование 32 морские настройки 37-38

#### н

навигания 16 автомобильные маршруты 17 к маршрутным точкам 9 к тайникам 22 по указателю курса 19 по указателю пеленга 18 настройка параметры устройства 30-39  $\frac{1}{28}$ профили 29 настройки направления 34

#### $\Omega$

обмен ланными 24 обновление программного обеспечения 40 ориентация, карта 31

#### п

передача файлов беспроводное соединение 24 полключение беспроводные аксессуары 46 кабель USB к другому устройству 24 полсветка таймаут 40 поиск алреса 12 рядом с текущим местоположением 11

#### Указатель

по курсу [31](#page-30-0) поля данных [28](#page-27-0) параметры [47](#page-46-0) программное обеспечение версия [40](#page-39-0) обновление [40](#page-39-0) профили [29](#page-28-0) выбор [29](#page-28-0) изменение [29](#page-28-0) создание [29](#page-28-0) путевой компьютер [20](#page-19-0) восстановление [39](#page-38-0)

#### **Р**

размер текста, карты [32](#page-31-0) расчет площади [25](#page-24-0) расширенная настройка карты [32](#page-31-0) регистрация устройства [8](#page-7-0)

#### **С**

сброс все настройки [52](#page-51-0) график изменения высоты [20](#page-19-0) данные [38](#page-37-0) устройство [52](#page-51-0)

север наверху [31](#page-30-0) секундомер [26](#page-25-0) сигналы морские [38](#page-37-0) сближение [24](#page-23-0) тоны [31](#page-30-0) часы [26](#page-25-0) сигналы GPS [8,](#page-7-0) [26](#page-25-0), [30,](#page-29-0) [49](#page-48-0), [51](#page-50-0), [52](#page-51-0) отключение [26](#page-25-0) сигналы сближения [24](#page-23-0) сигналы со спутника [8](#page-7-0), [26,](#page-25-0) [49](#page-48-0), [51,](#page-50-0) [52](#page-51-0) отключение GPS [26](#page-25-0), [27](#page-26-0) системные настройки [30](#page-29-0) системные настройки [30](#page-29-0) создание маршрутные точки [9](#page-8-0) маршруты [12](#page-11-0) солнечный и лунный календарь восход и заход солнца [25](#page-24-0) охота и рыбалка [25](#page-24-0) сохранение треки [15](#page-14-0) Спутниковое изображение BirdsEye [11](#page-10-0)

стопорное кольцо [6](#page-5-0)

страницы [39](#page-38-0) добавление [39](#page-38-0) удаление [39](#page-38-0)

#### **Т**

тайники [21,](#page-20-0) [35](#page-34-0) загрузка [21](#page-20-0) навигация до [22](#page-21-0) настройки [35](#page-34-0) попытки поиска [22](#page-21-0) фильтрация списка [21](#page-20-0) типы файлов [43](#page-42-0) тоны клавиш [31](#page-30-0) треки [14–](#page-13-0)[16](#page-15-0) архивация [15](#page-14-0) запись [32](#page-31-0) настройка [32](#page-31-0) очистка текущего [15](#page-14-0) просмотр [15](#page-14-0) профили [15](#page-14-0) сохранение [15](#page-14-0) удаление [15](#page-14-0)

#### У

удаление маршрутные точки 9 маршруты 13 профили 30 треки 15 файлы 45 указатель курса 19 установка связи со спутниками 52 устранение неполадок 52 уход за устройством 42 долгосрочное хранение 42

#### Ф

фазы луны 25 формат координат 33 функции для фитнеса 46 Функция "Засечь направление" 10

#### X

хранение устройства 42

#### Э

экран настройки 30 снимок экрана 30 таймаут подсветки 30 элементы питания 30, 51 выбор типа 7 долгосрочное хранение 42 информация 7, 41 о системе 41 предупреждения 7 продление срока работы 41 срок эксплуатации 41 установка 7 хранение 7 элементы питания АА выбор типа 30

#### я

язык 30

#### в

BaseCamp 43

### н

HomePort 43

#### M

myGarmin 8

#### W

WebUpdater 40

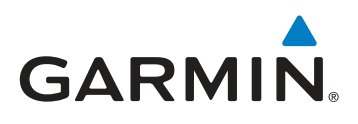

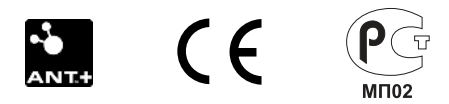

© Garmin Ltd. или подразделения, 2011

Garmin International, Inc. 1200 East 151<sup>st</sup> Street, Olathe, Kansas 66062, США

Garmin (Europe) Ltd. Liberty House, Hounsdown Business Park, Southampton, Hampshire, SO40 9LR, Великобритания

Garmin Corporation No. 68, Zhangshu 2nd Road, Xizhi Dist., New Taipei City, 221, Тайвань (R.O.C.)

<www.garmin.com>

Июль 2011 г. 190-01198-45 Ред. B Напечатано на Тайване